#### TUTORIAL FOTOANGELO

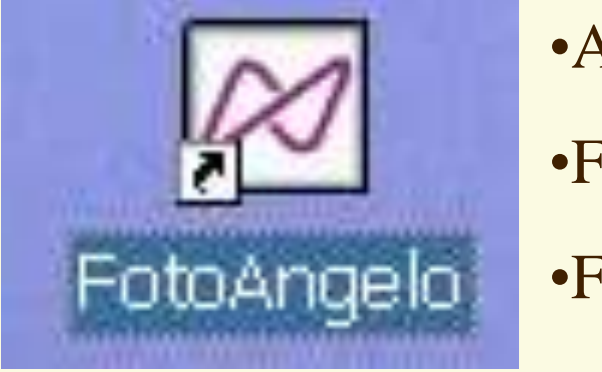

•ACDs

•Fotoangelo

•Fotocanvas

# Eines de presentació

## Seleccionar Origen Imatges

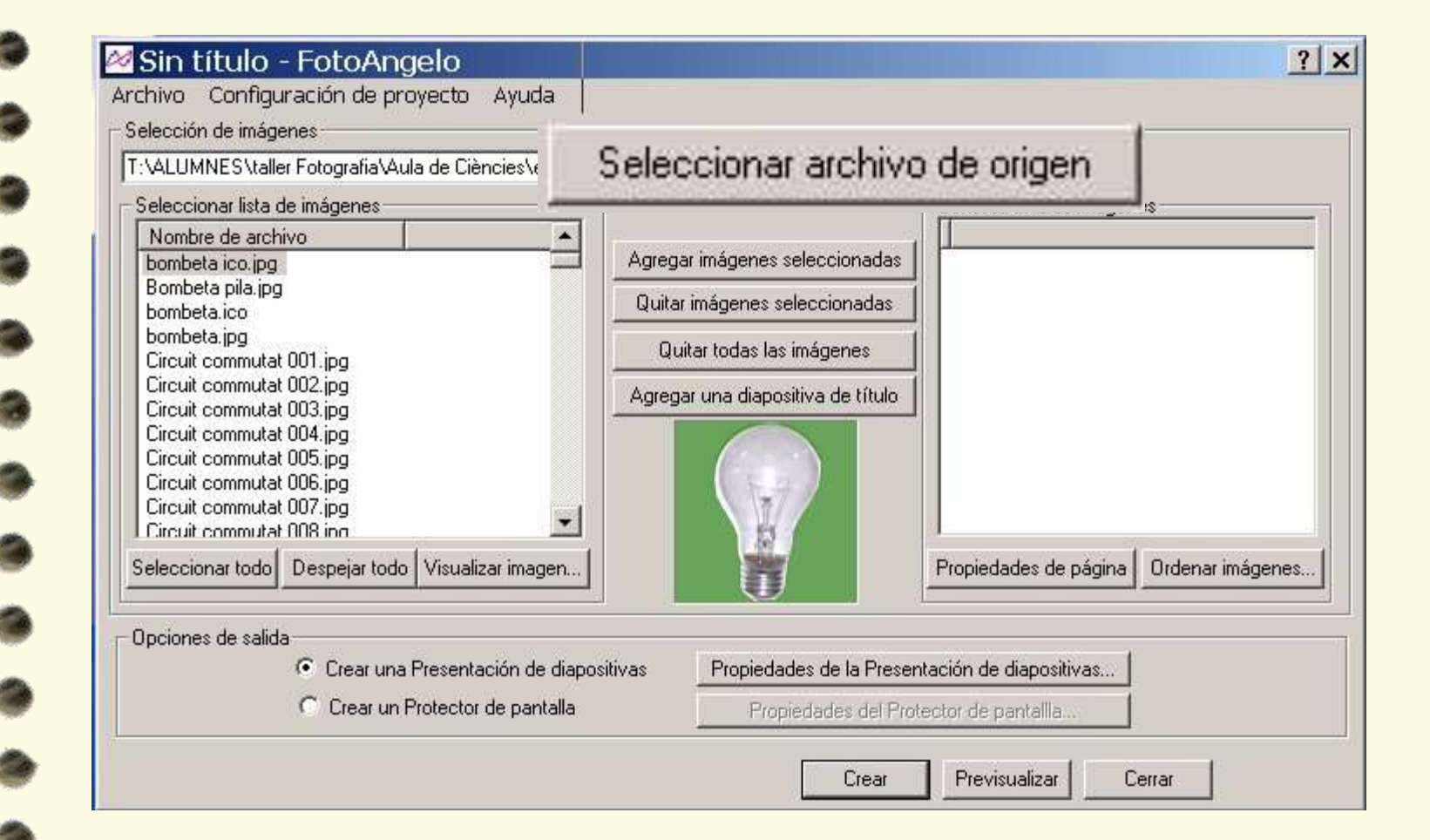

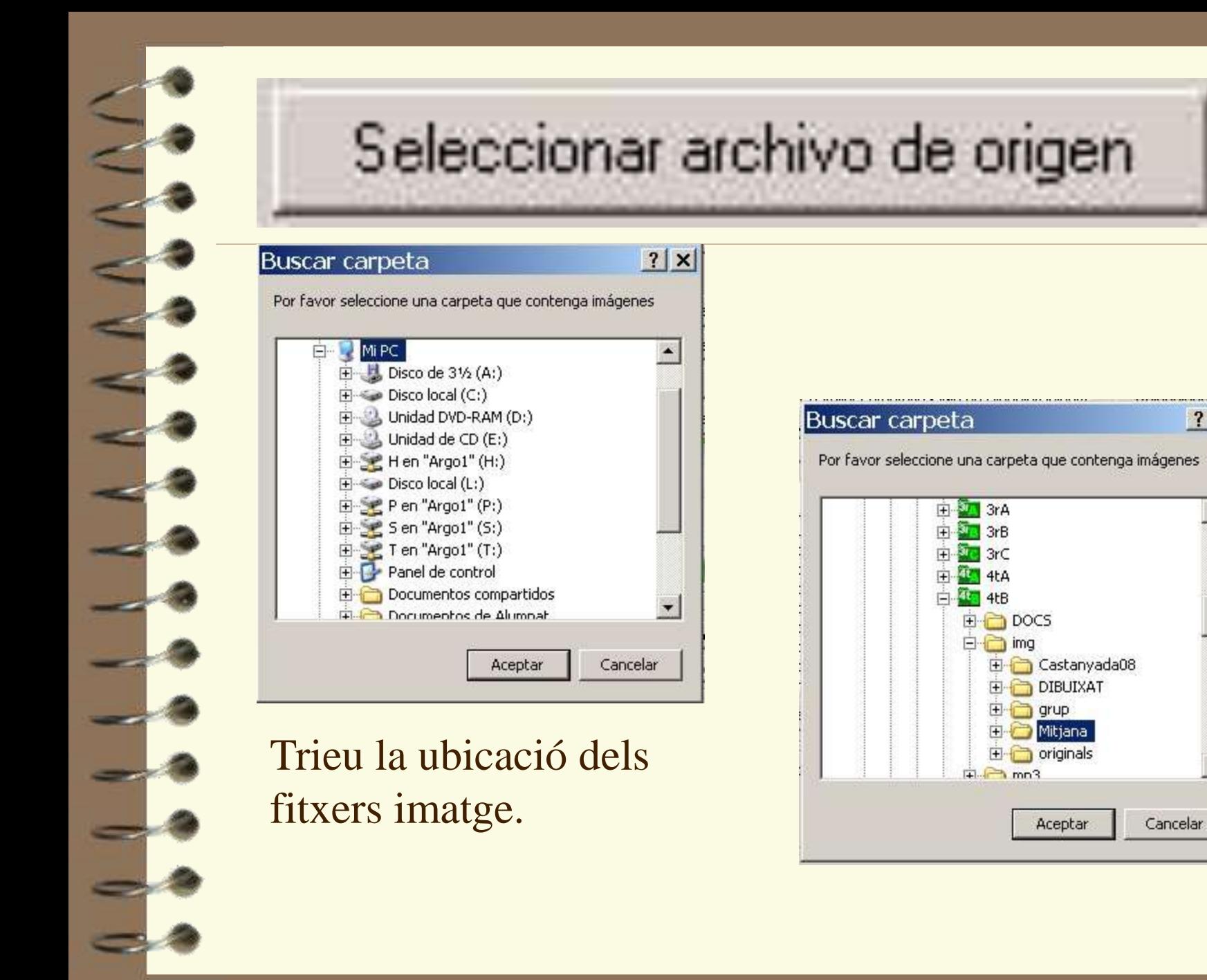

 $|?|x|$ 

 $\blacktriangle$ 

### Trieu 12 fotografies

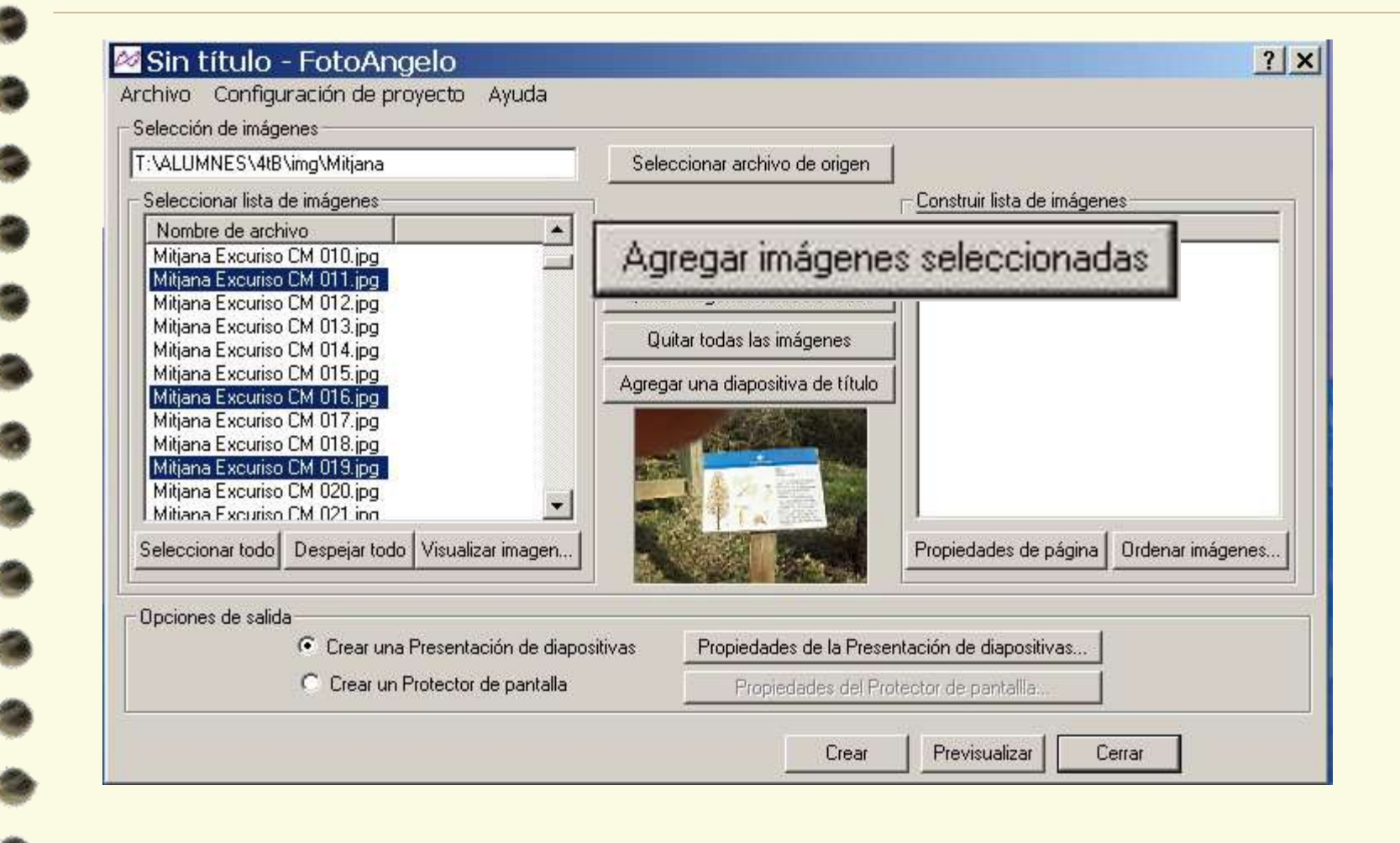

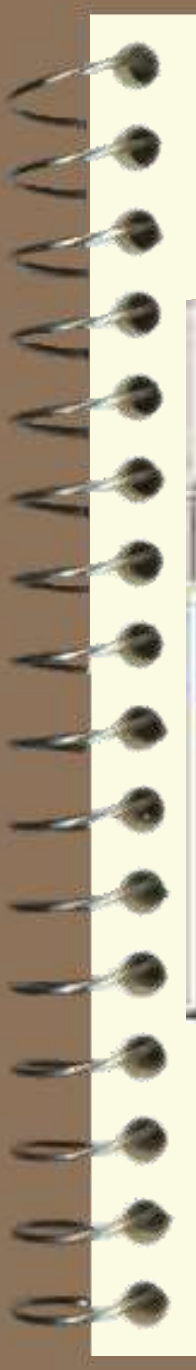

## PREVISUALITZAR

Previsualizar

Configuración de proyecto Ayuda

Propiedades predeterminadas...

Propiedades globales...

Propiedades de página

Construir configuraciones de almacenamiento...

# Modificar propietats presentació

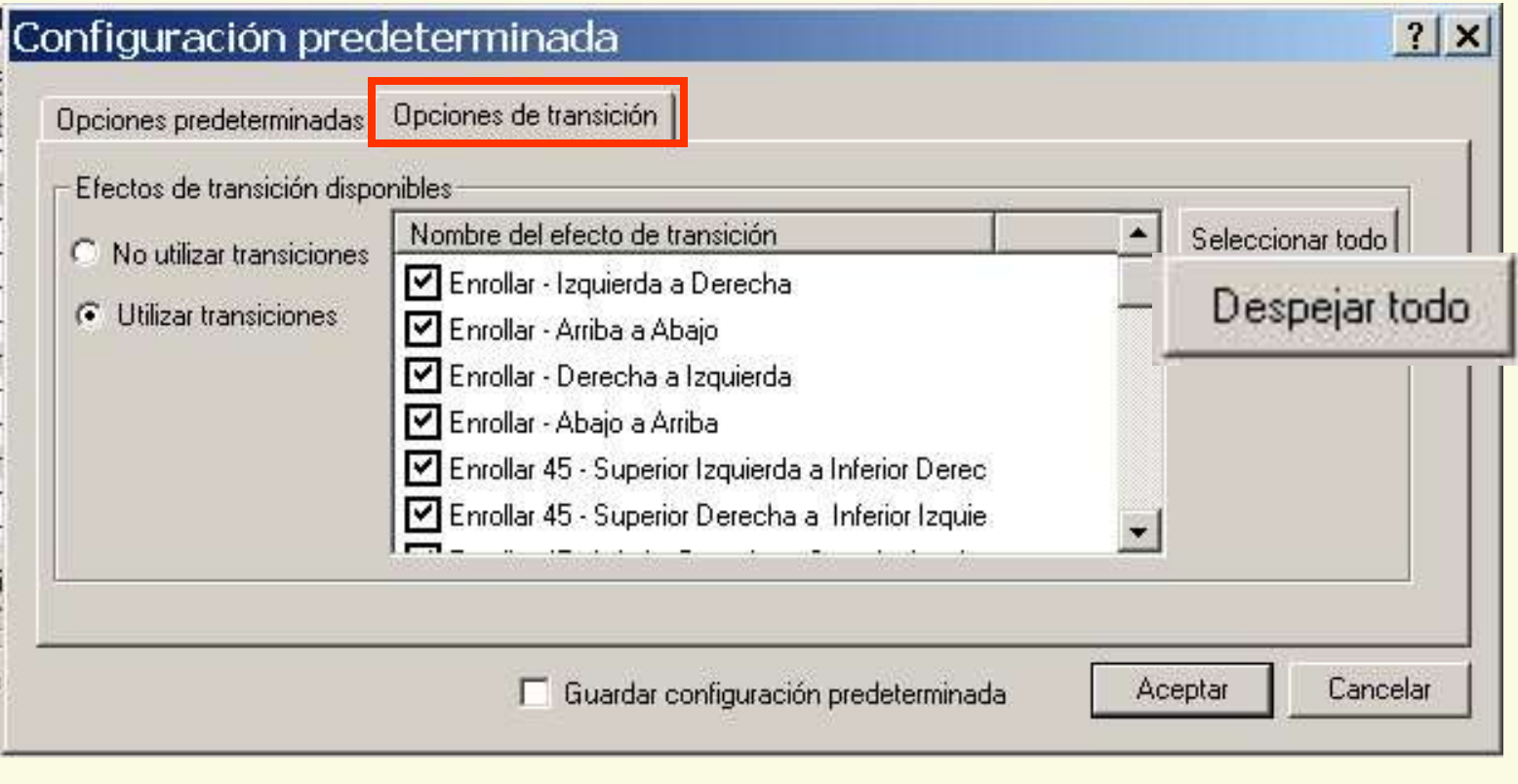

#### **Triar 3 transicions**

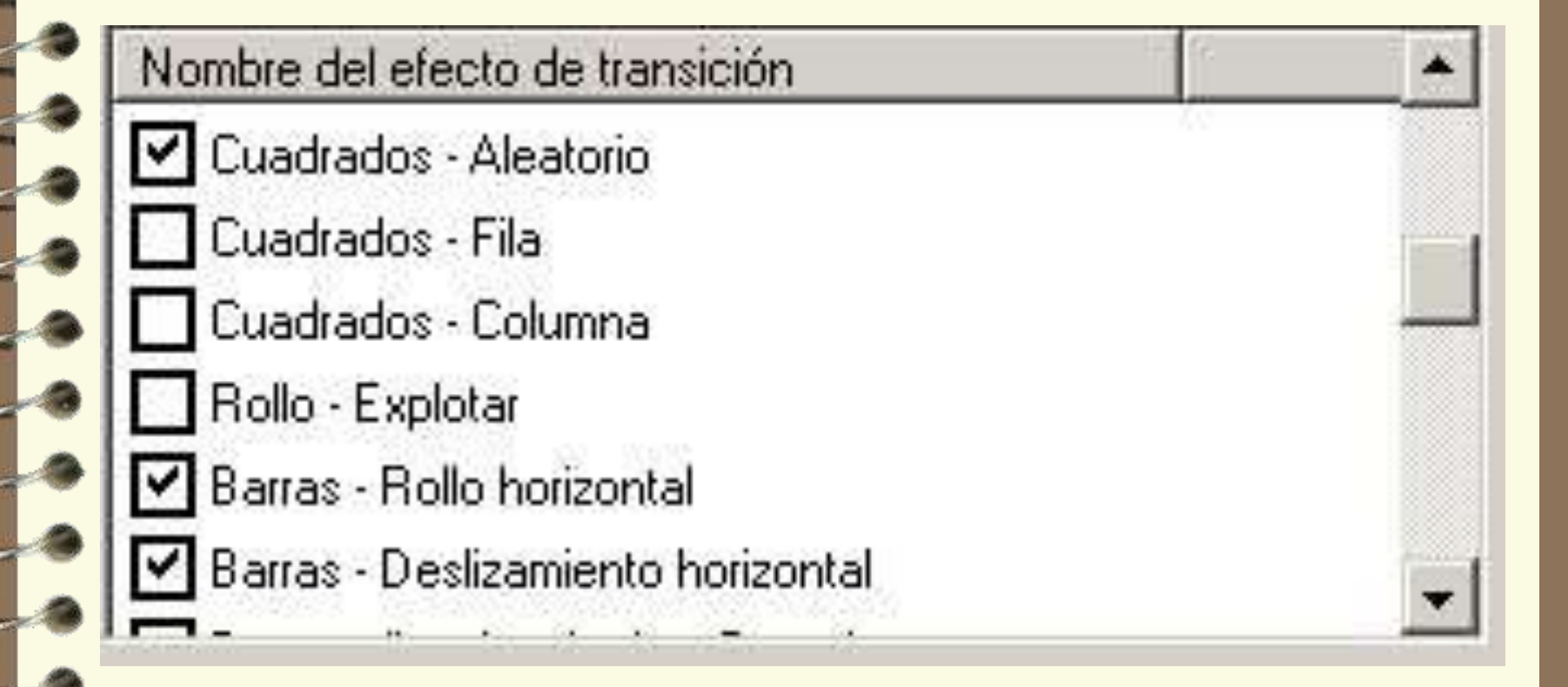

#### Col·locar un títol

#### Agregar una diapositiva de título

Construir lista de imágenes

Nombre de archivo

T:\ALUMNES\4tB\img\Mitjana\Mitjana | T:\ALUMNES\4tB\img\Mitjana\Mitjana I T:\ALUMNES\4tB\img\Mitjana\Mitjana I T:\ALUMNES\4tB\img\Mitjana\Mitjana I T:\ALUMNES\4tB\img\Mitjana\Mitjana I T:\ALUMNES\4tB\img\Mitjana\Mitjana I T:\ALUMNES\4tB\img\Mitjana\Mitjana I T:\ALUMNES\4tB\img\Mitjana\Mitjana l T:\ALUMNES\4tB\img\Mitjana\Mitjana l Título 0

Si no ho hem fet al començament, s'amaga darrera les imatges.

Cal doncs desplaçar la barra vertical i clicar 2 cops per introduir-hi el títol.

#### Modificar el títol

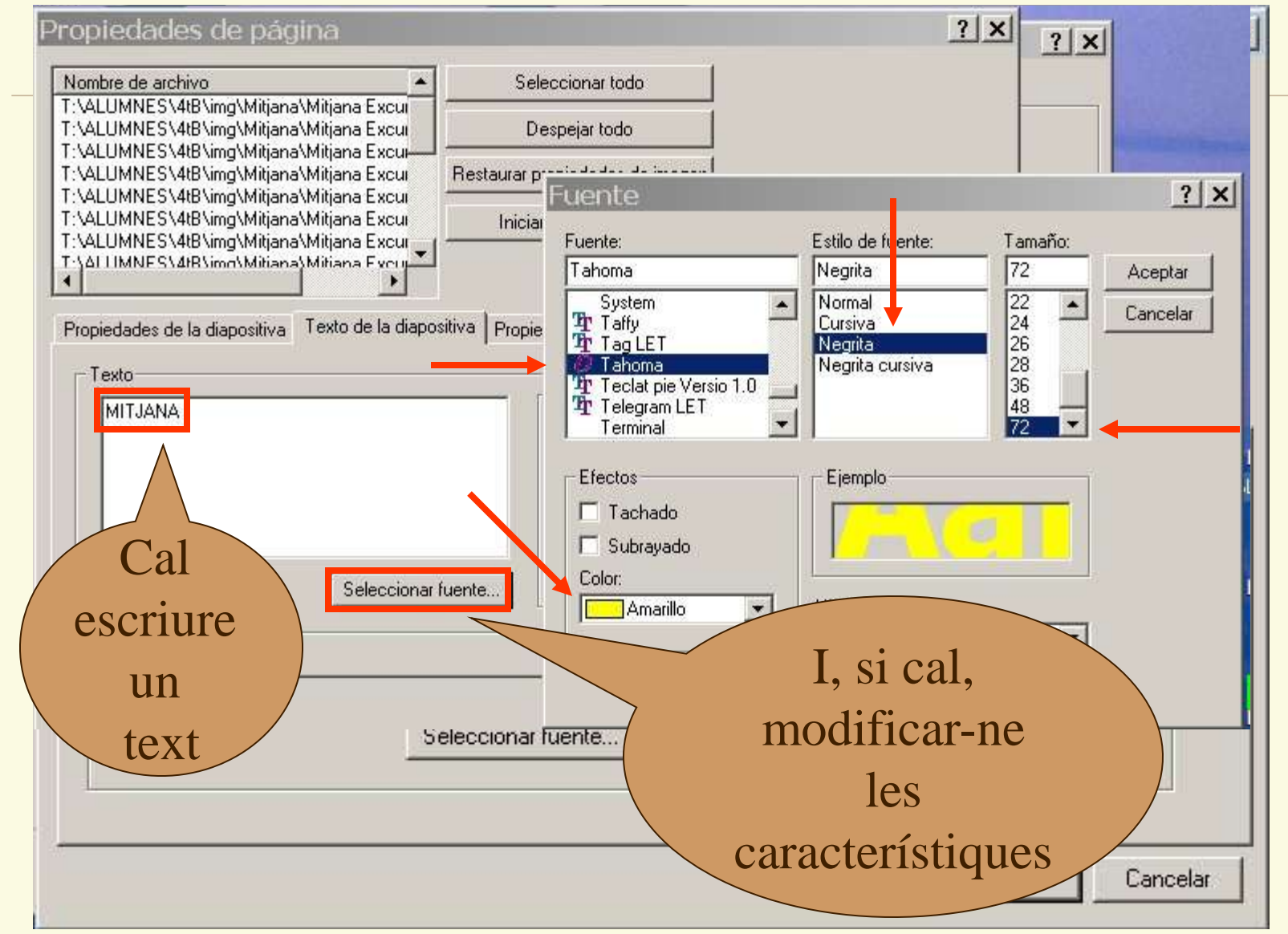

### **INSERIR SO**

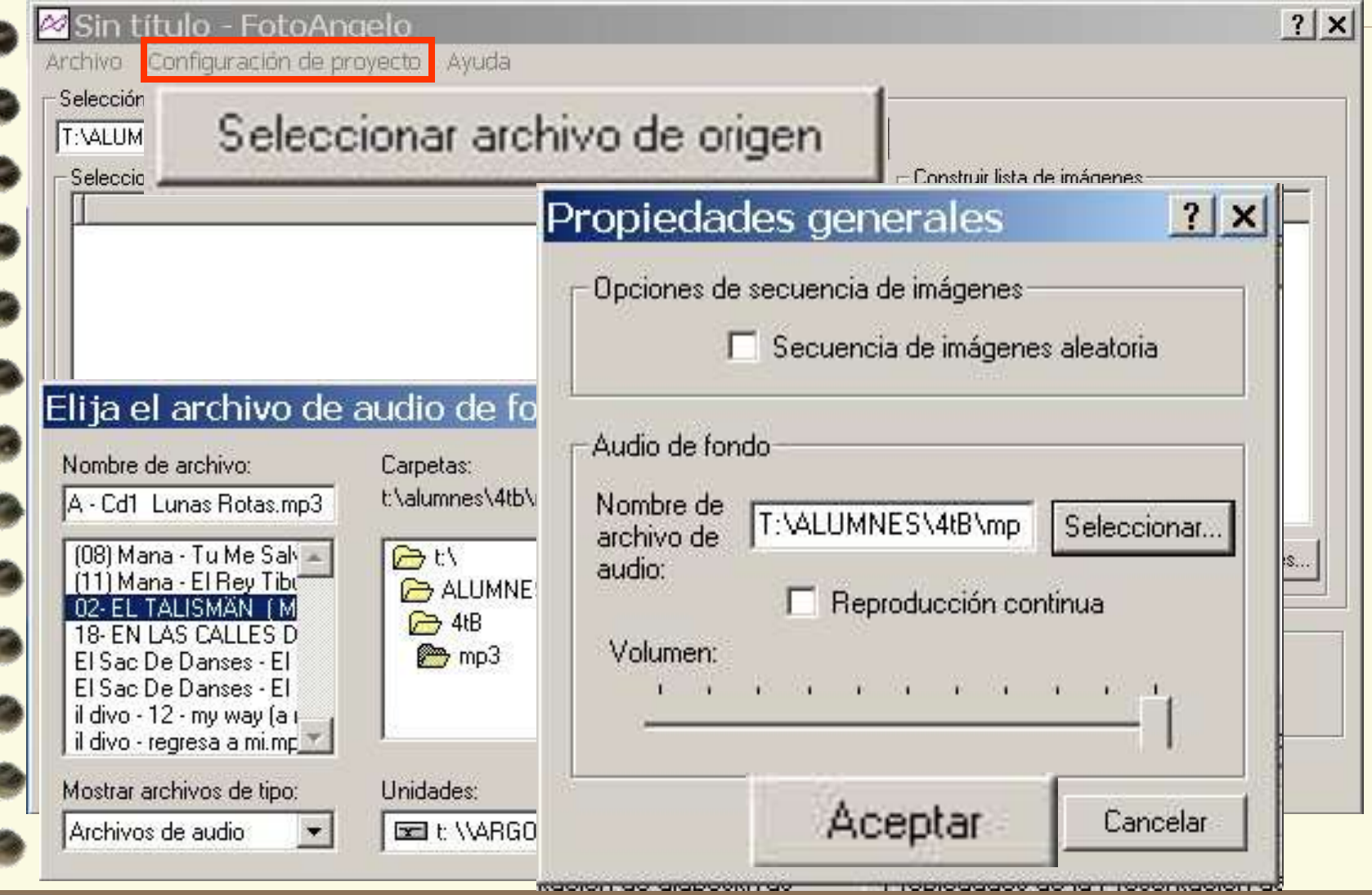

#### ORDENAR IMATGES

Ordenar imág

Cal desplaçar les imatges arrossegantles amb el ratolí a la posició desitjada.

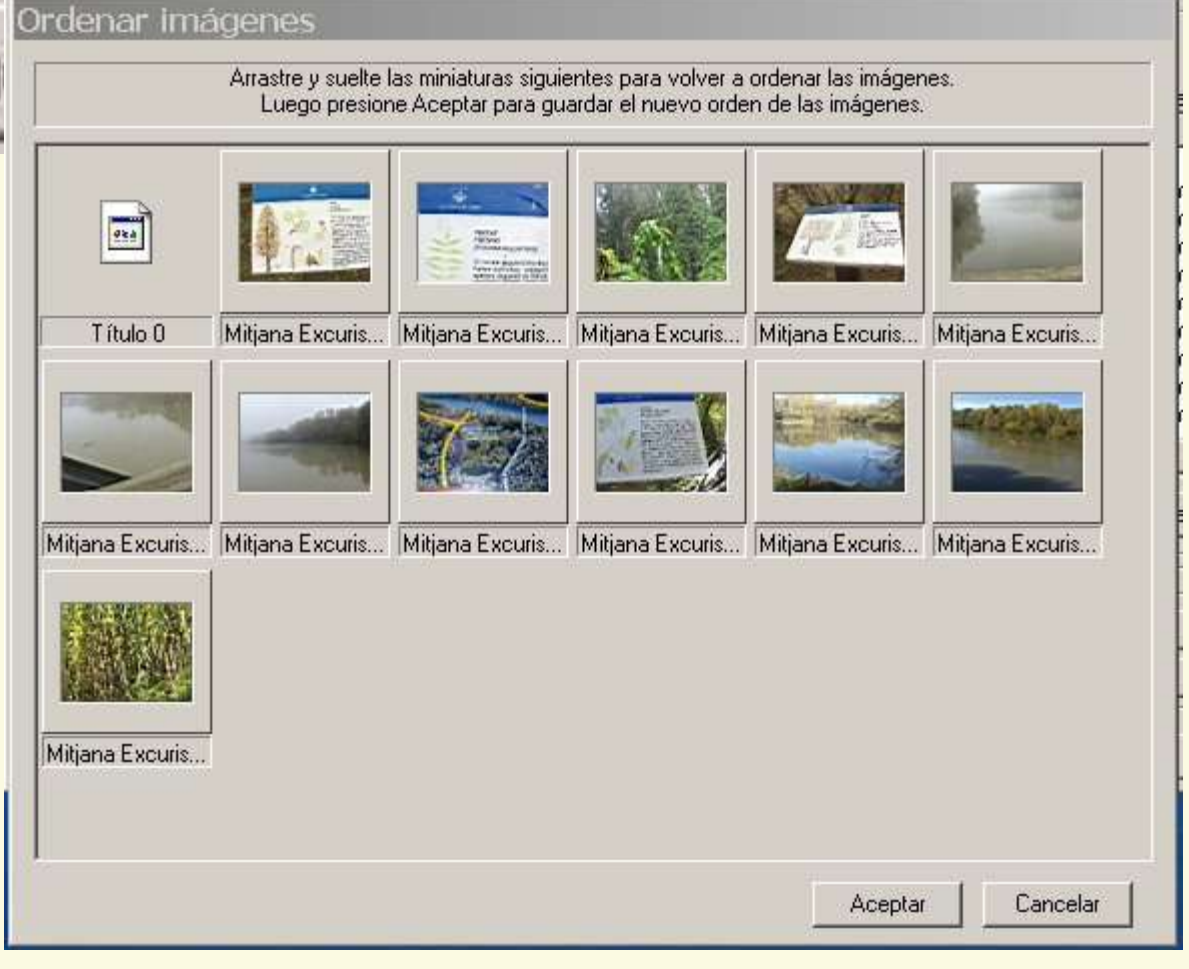

### Crear salvapantalles o fitxer

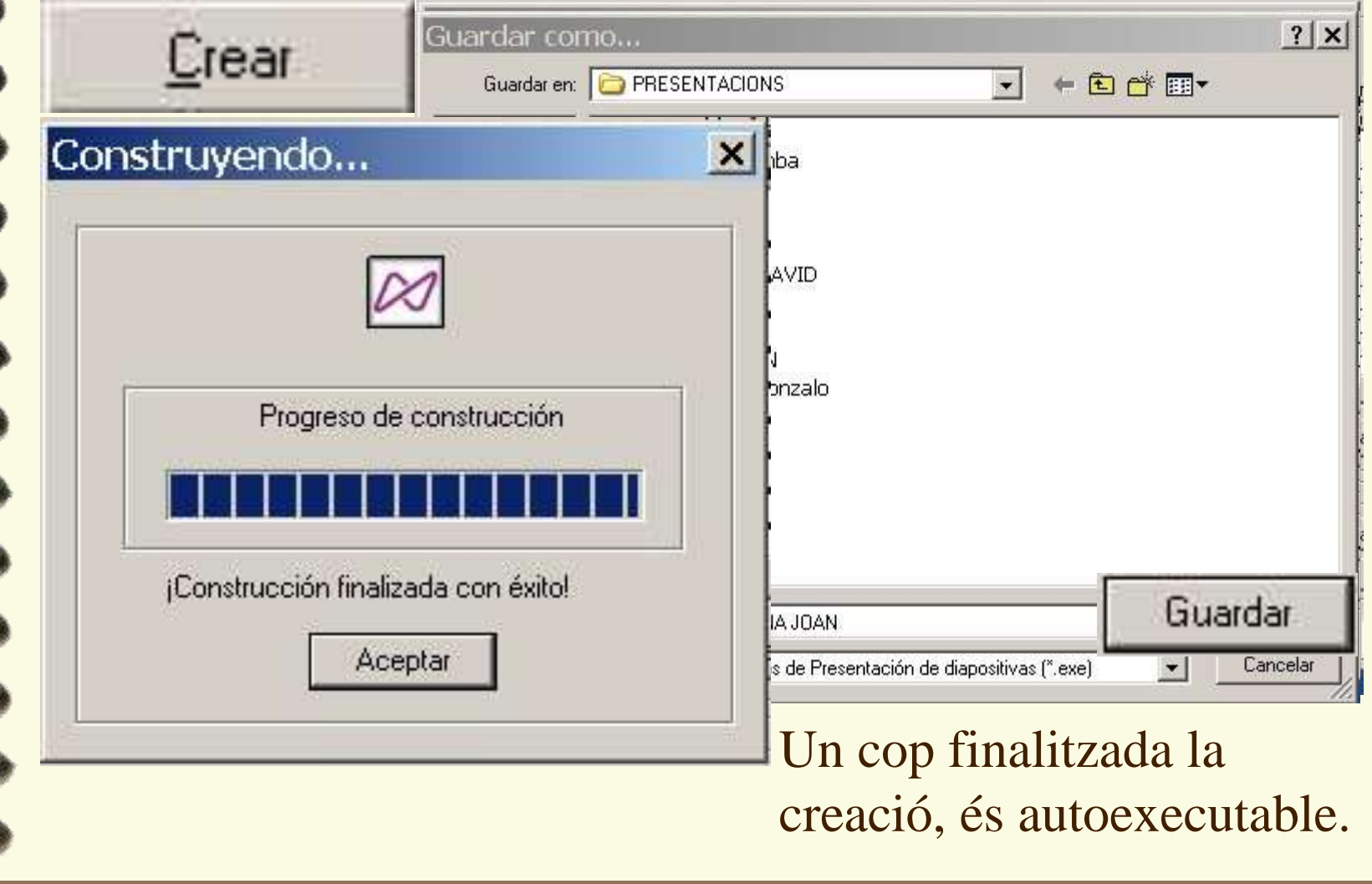